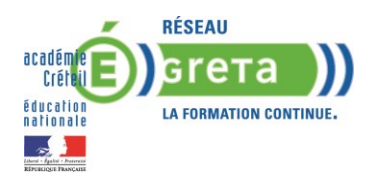

# **PLATEFORME E GRETA**

#### **MODE D'EMPLOI**

## **I/ ACCES A LA PLATEFORME**

1/ Connectez- vous à internet en utilisant si possible Mozilla Firefox (qui ne bloque pas le téléchargement de fichiers). Saisissez l'adresse suivante :<http://egreta.crdp.ac-caen.fr/v6>

Dans les options internet, sélectionnez « Autoriser les pop-up » sur Mozilla ou « Désactiver le bloqueur de fenêtres publicitaires » sur internet explorer.

**Attention !** Si votre parcours de formation contient des modules de l'éditeur ON LINE FORMAPRO (reconnaissable par la mention OFP dans le titre ou la description) fonctionnent avec tous les navigateurs et vous permettent de travailler même si le logiciel n'est pas installé sur votre poste.

Exemple : vous n'avez pas Word 2007 sur le poste mais vous pourrez faire les exercices interactifs.

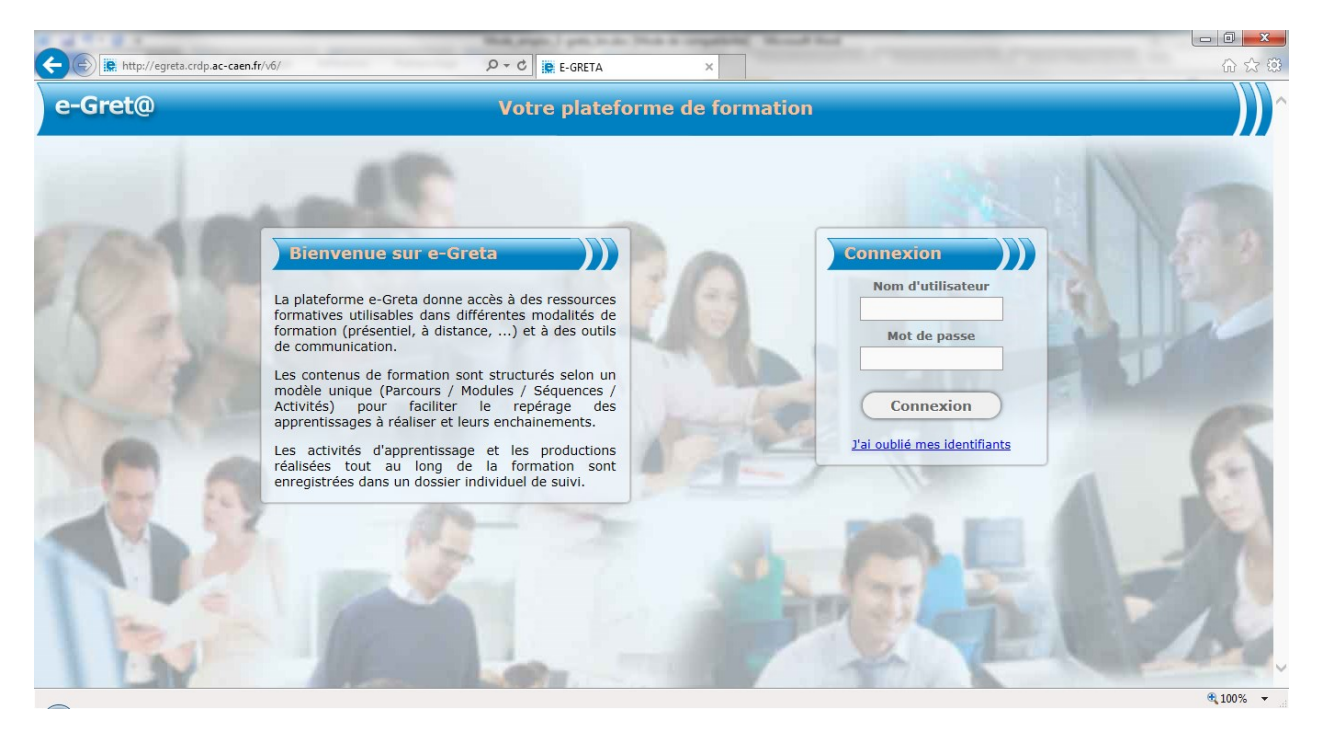

2/ Saisissez le nom d'utilisateur et le mot de passe qui vous ont été communiqués par votre formateur.

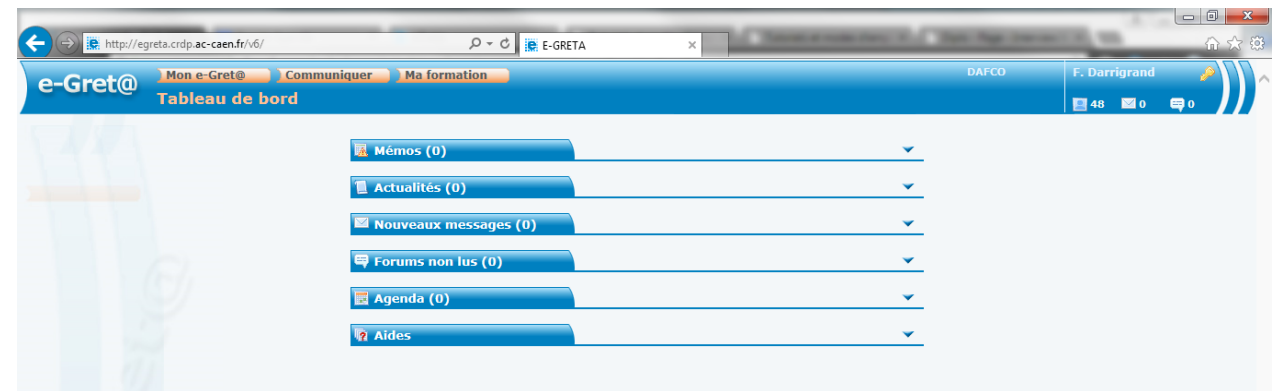

3/ Vous accédez à votre tableau de bord e Greta :

## **II/ PRATIQUER LES ACTIVITES :**

Cliquez sur l'onglet orange « Ma formation » / « Pratiquer ». La liste des modules mis à votre disposition par votre formateur apparaît :

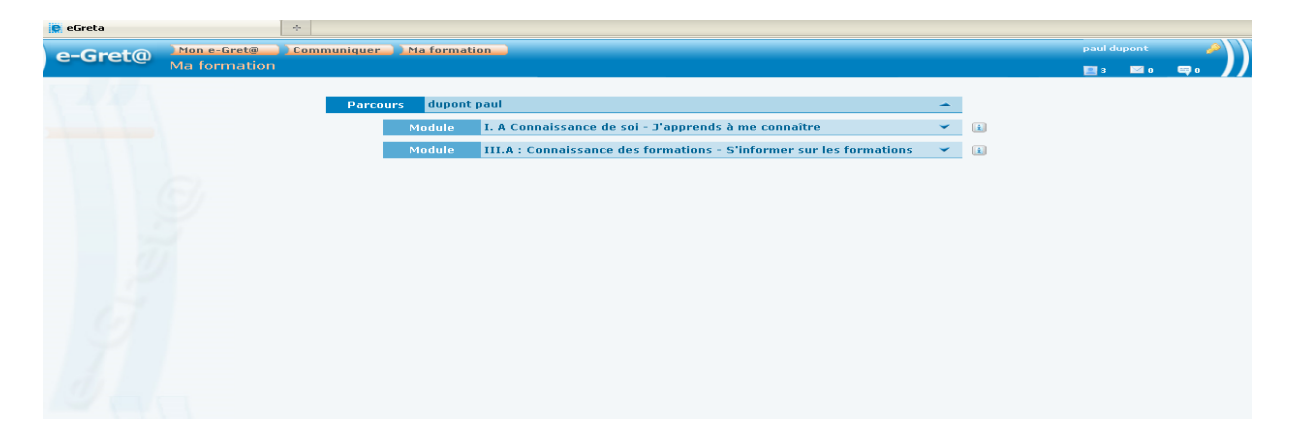

1/ Cliquez sur le module. La liste des séquences apparaît :

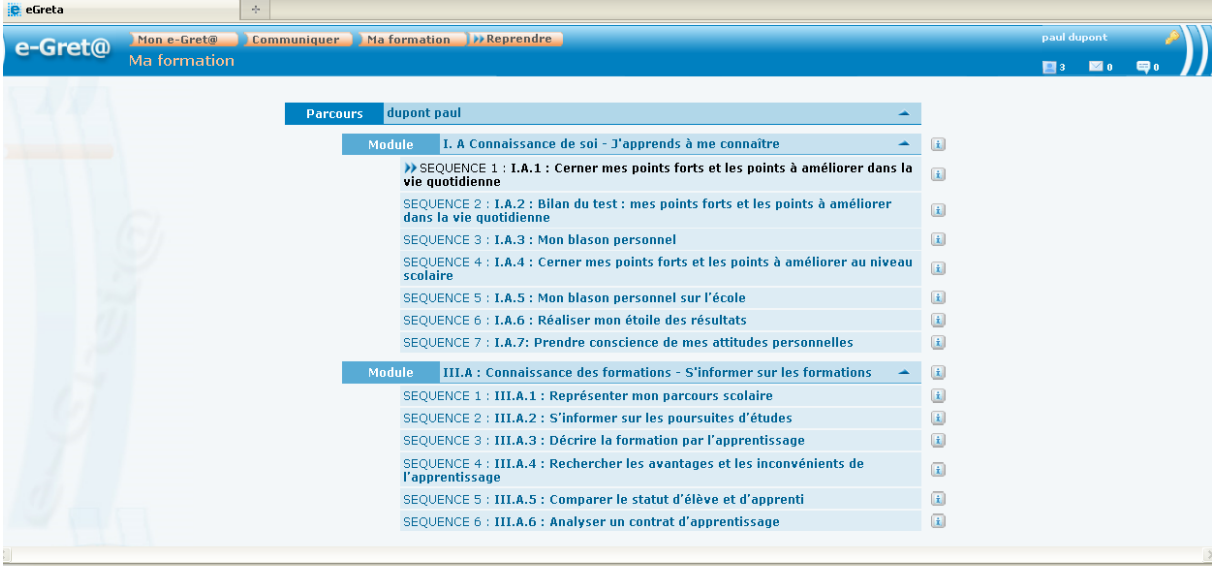

2/ Cliquez sur l'intitulé d'une séquence. La liste des activités apparaît :

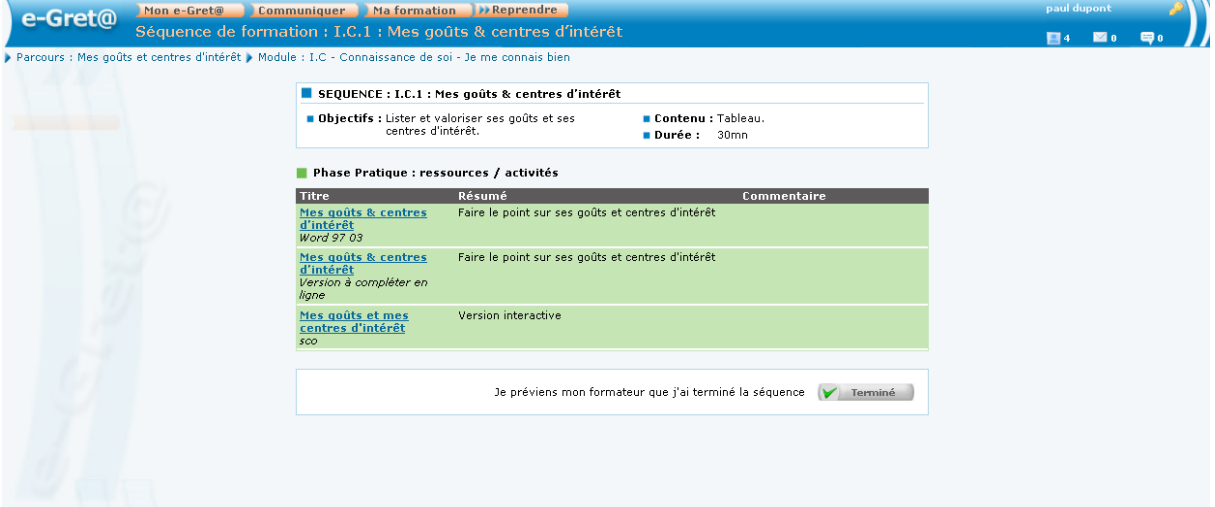

Le bandeau vert contient les activités à pratiquer. Cliquez sur les activités soulignées en bleu pour les ouvrir.

#### **Remarques :**

Si les activités interactives ne s'ouvrent pas, votre lecteur flash n'est peut-être pas à jour, vous pouvez télécharger la dernière version Adobe Flash Player en téléchargement gratuit à l'adresse suivante : <http://get.adobe.com/fr/flashplayer/>

Pour envoyer un message et retourner un travail que votre formateur vous a transmis, cliquez sur « Communiquer » puis sur « Nouveau message »

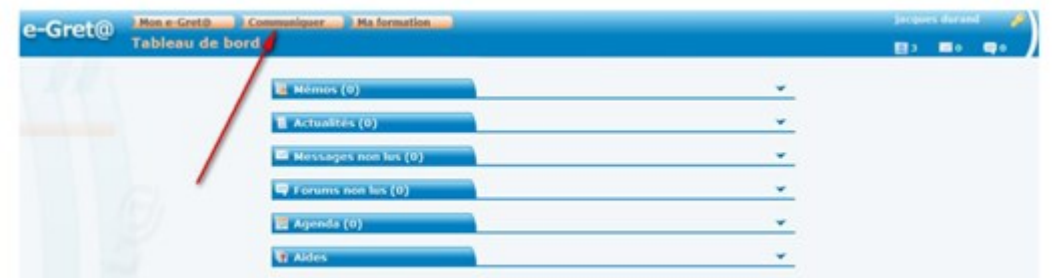

Dans la fenêtre, saisissez l'objet du message, le message, sélectionnez le destinataire puis joignez votre document en suivant la procédure ci-dessous.

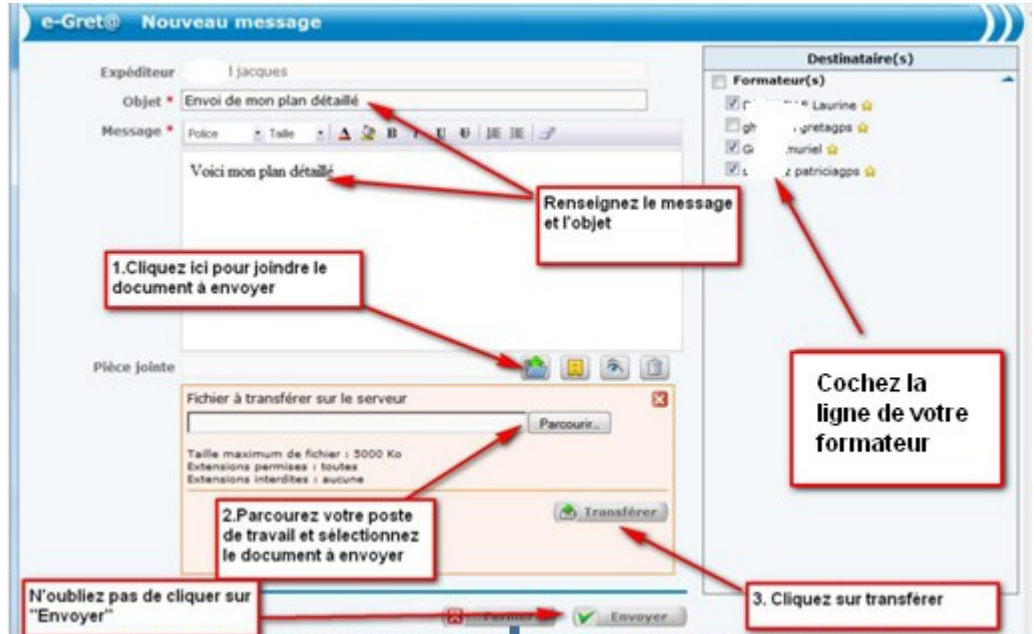

Pour réceptionner les messages, allez dans « Ma messagerie ». Cliquez sur le message.

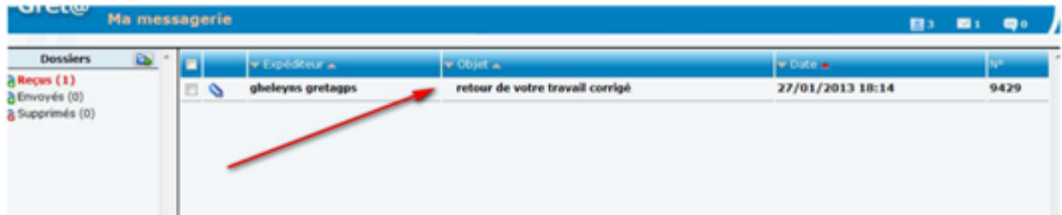

Pour télécharger la correction, cliquez sur l'icône avec la flèche verte.

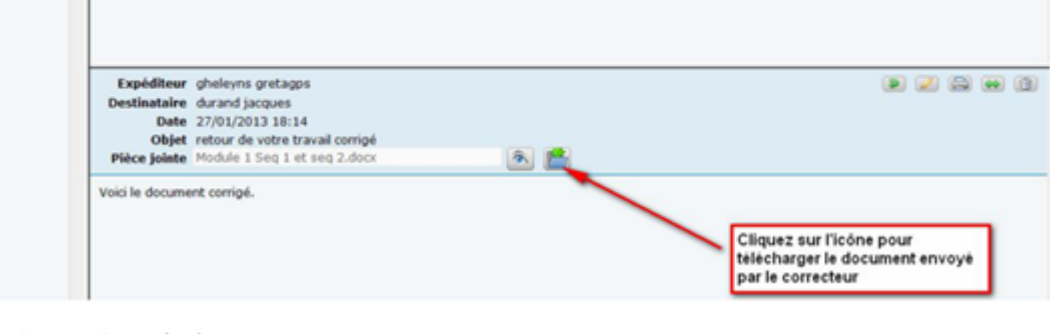

T.

Puis enregistrez le document.

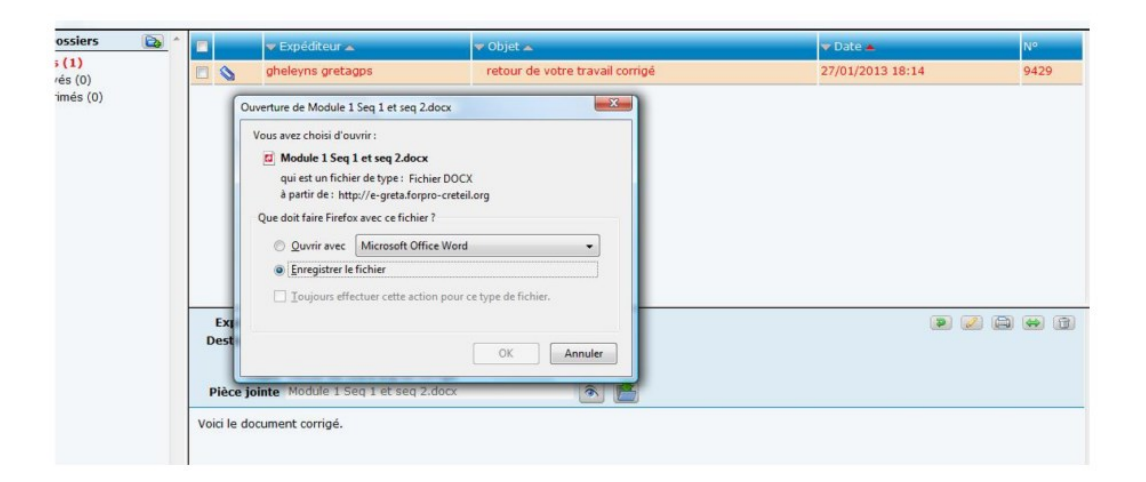

Si vous rencontrez des difficultés dans l'accès aux ressources, envoyez un message à l'aide de la messagerie d'e Greta à votre référent :

Nom du référent :

Bonne formation !